**District Cards Module** 

# **What can I do as a Card Administrator?**

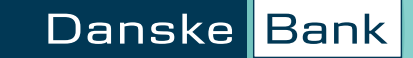

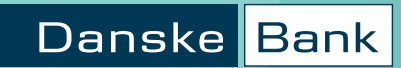

# **How can we help?**

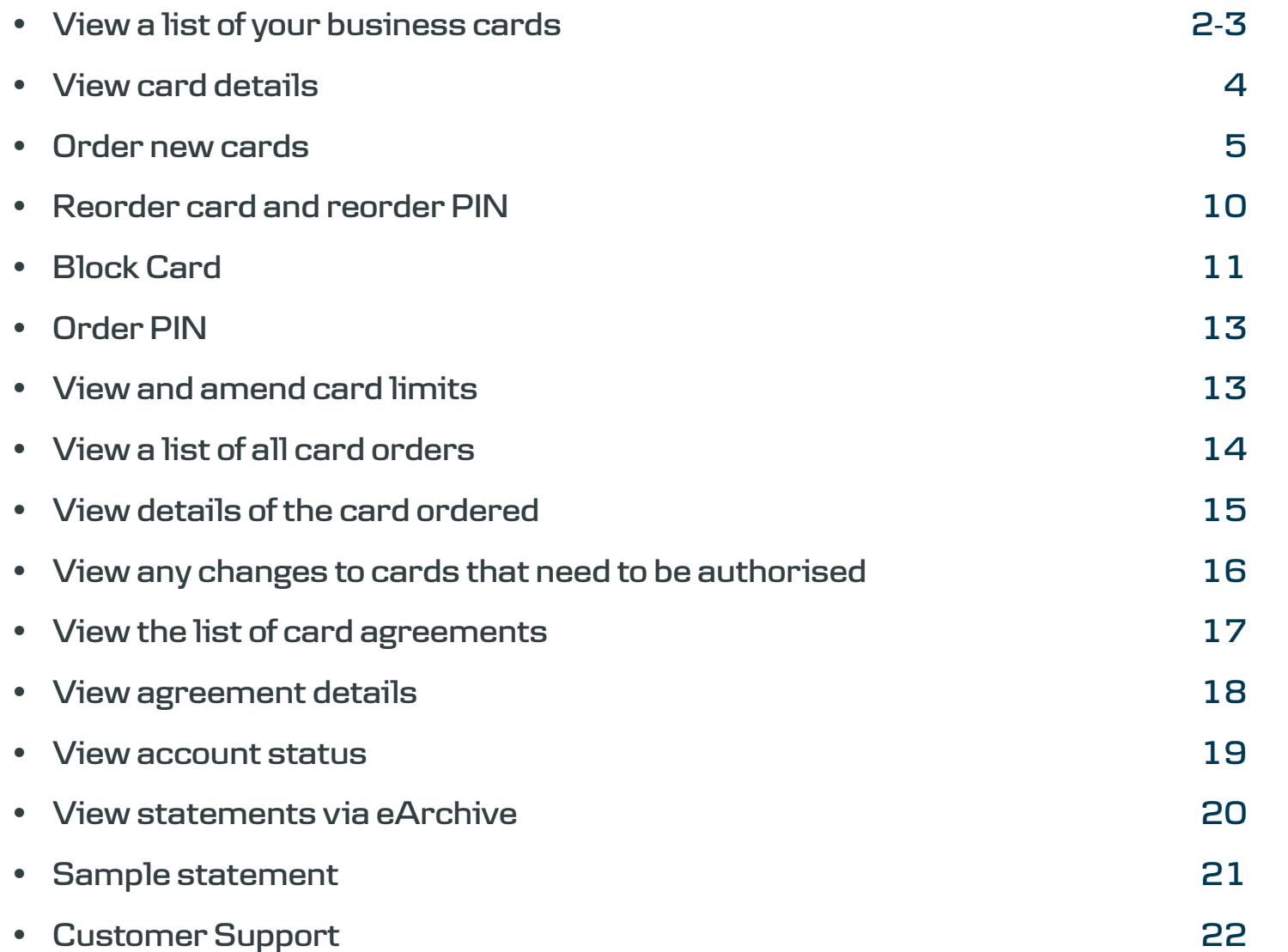

#### **View a list of your business cards**

Click on Cards on the left hand menu and then List of cards along the top menu bar. See screenshot on the next page.

You'll be able to see each card's details, such as Cardholder, Card No. and Card expiry.

If you have more than one card account, this screen allows you to select the account you wish to view. Click the dropdown arrow at Account. 'Corporate' is selected by default but you can change the status.

'Extended search criteria' allows you to search for a specific Cardholder by cardholder name, date of birth, employee ID data (if provided when the card was ordered) and card number. You can fill in as many or as few of these fields as you need – they're not mandatory.

You can also export the list to a spreadsheet if you need (for example, to give to your accountant).

On the actual list of the cards, clicking an individual column heading will sort the list alphabetically, by date order or amount.

To see your options, click the function menu to the left of a given card and select an option from the dropdown. These depend on the card status and your level of access, but some or all of these will be available.

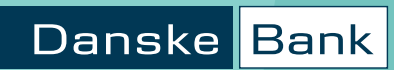

## **List of cards**

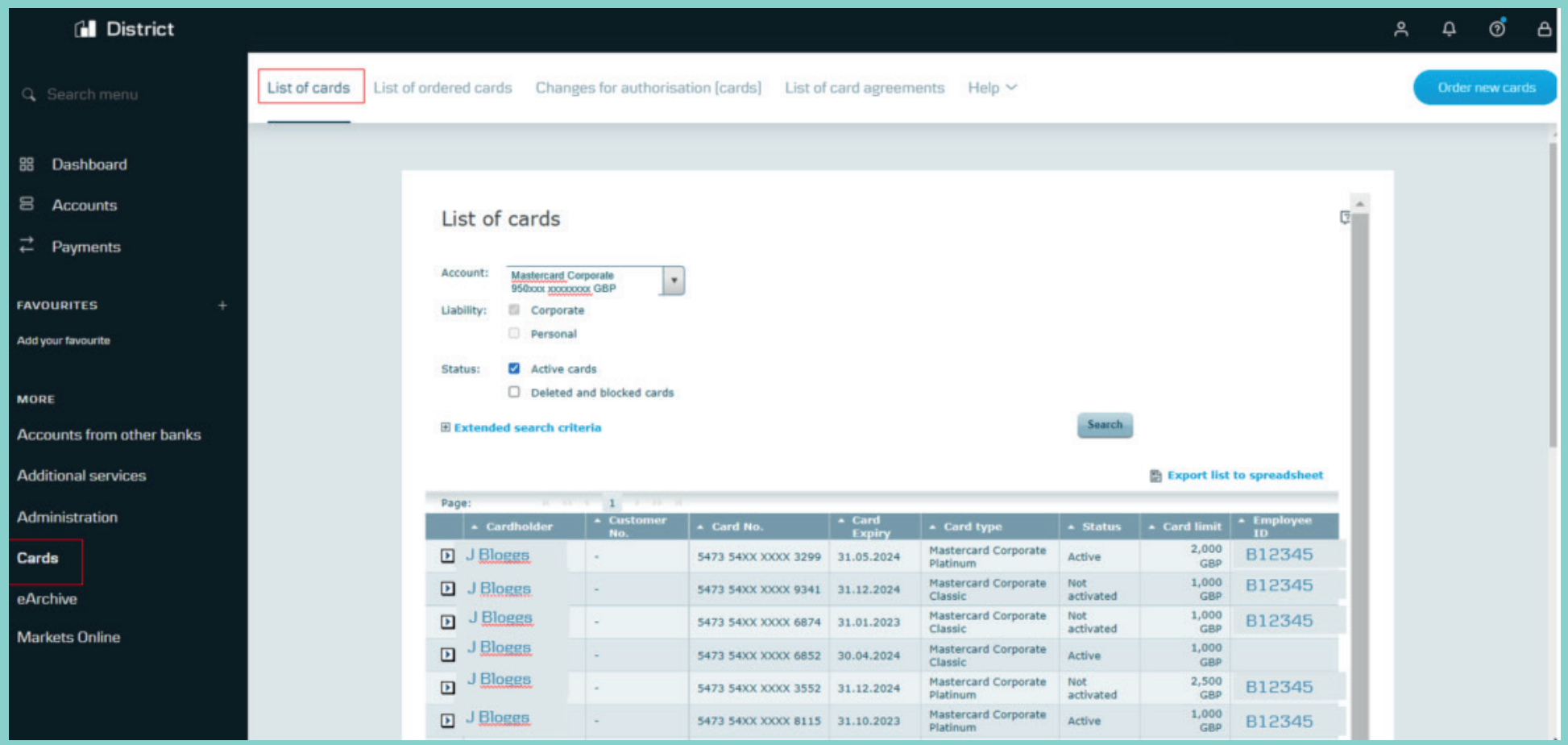

#### **View Card details**

Select Card details from the Cards menu item using the small arrow beside the cardholder's name:

This screen allows you to view specific card details and allows you to Reorder card, Block card and Order PIN.

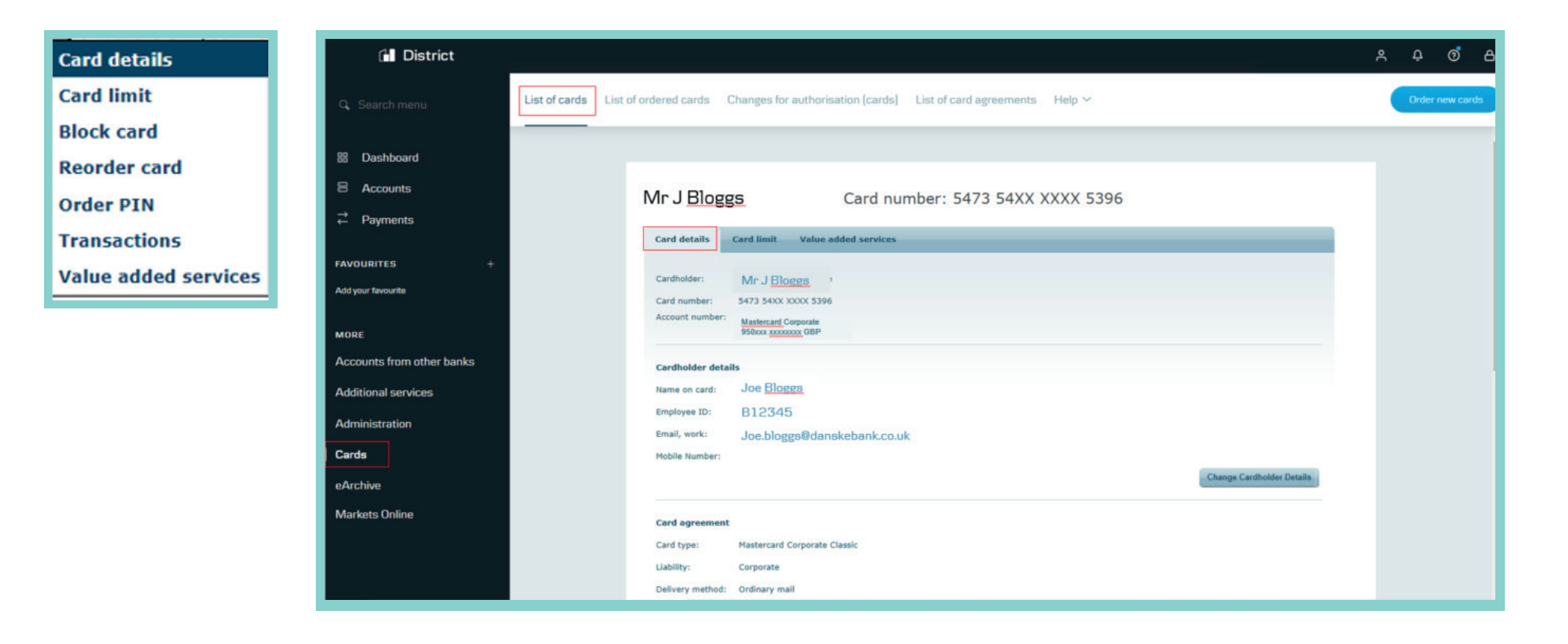

#### **Order a new card**

Click on Cards on the left-hand menu and you will then see a button named 'Order new cards' in the top right corner of the menu bar.

When you click on this button you will be taken through several screens of consent and data capture – you can see screenshots on the following pages.

The new card will be delivered to the address input and will take around 3-5 working days to arrive. You will get a new PIN with the card and it will take between 7-10 working days.

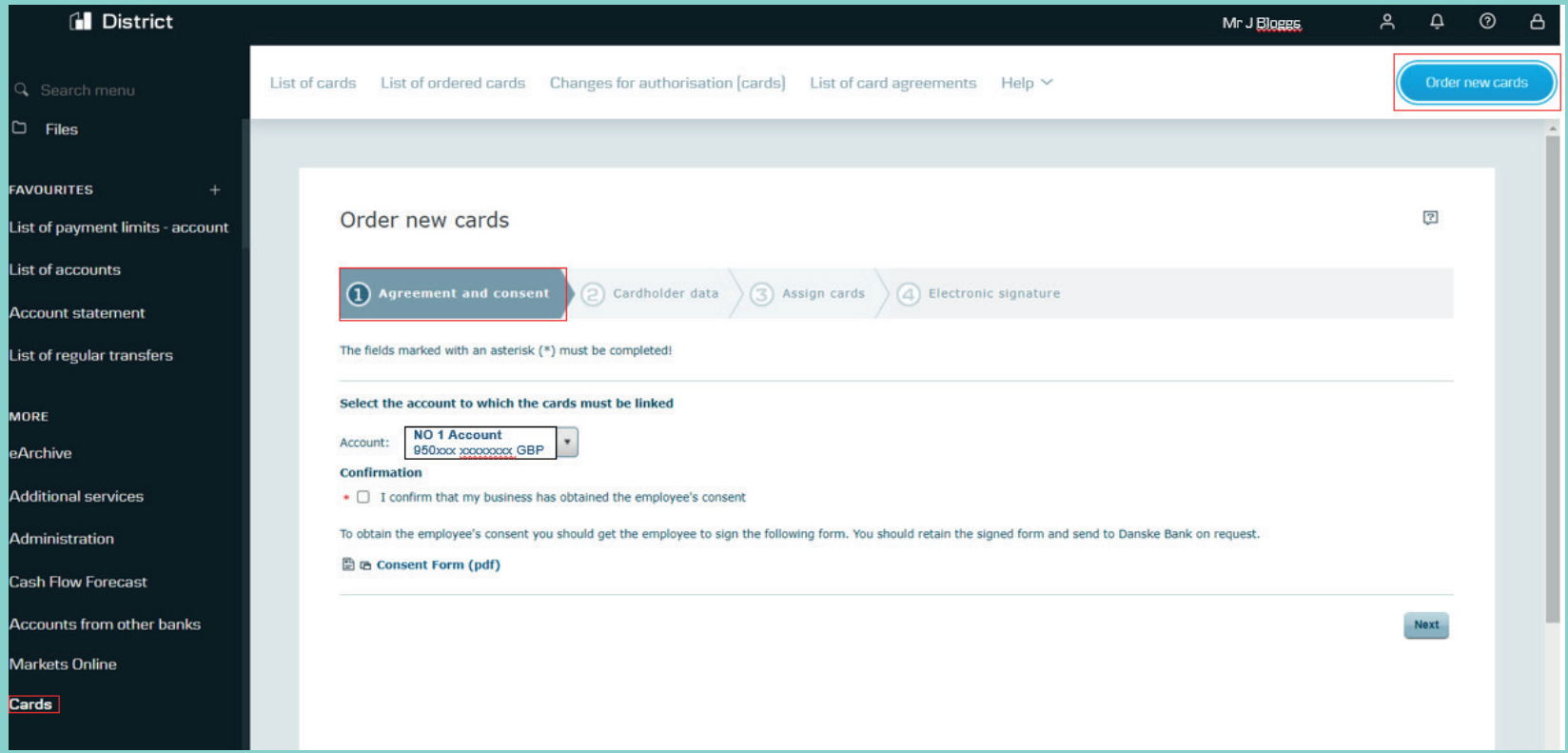

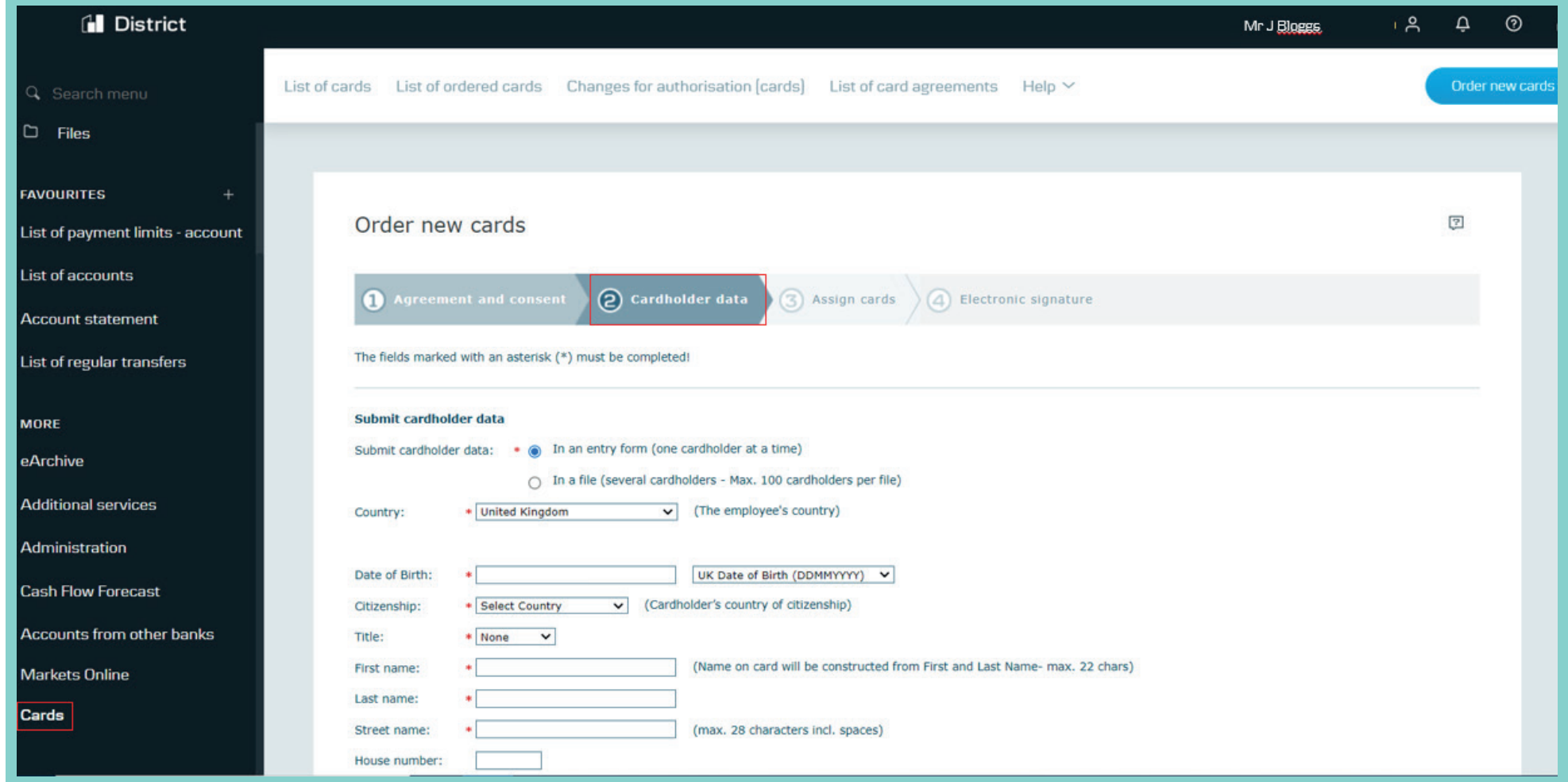

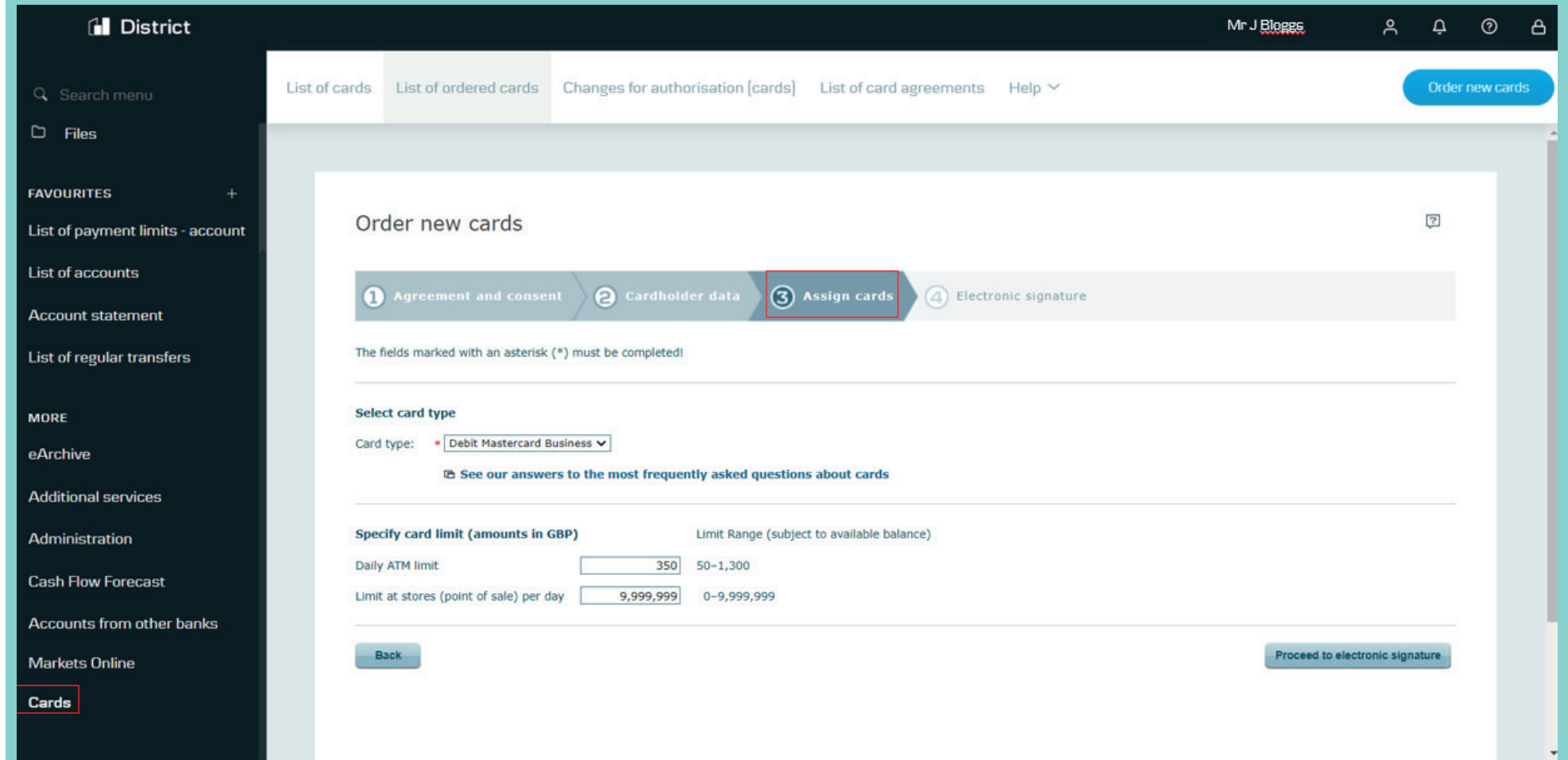

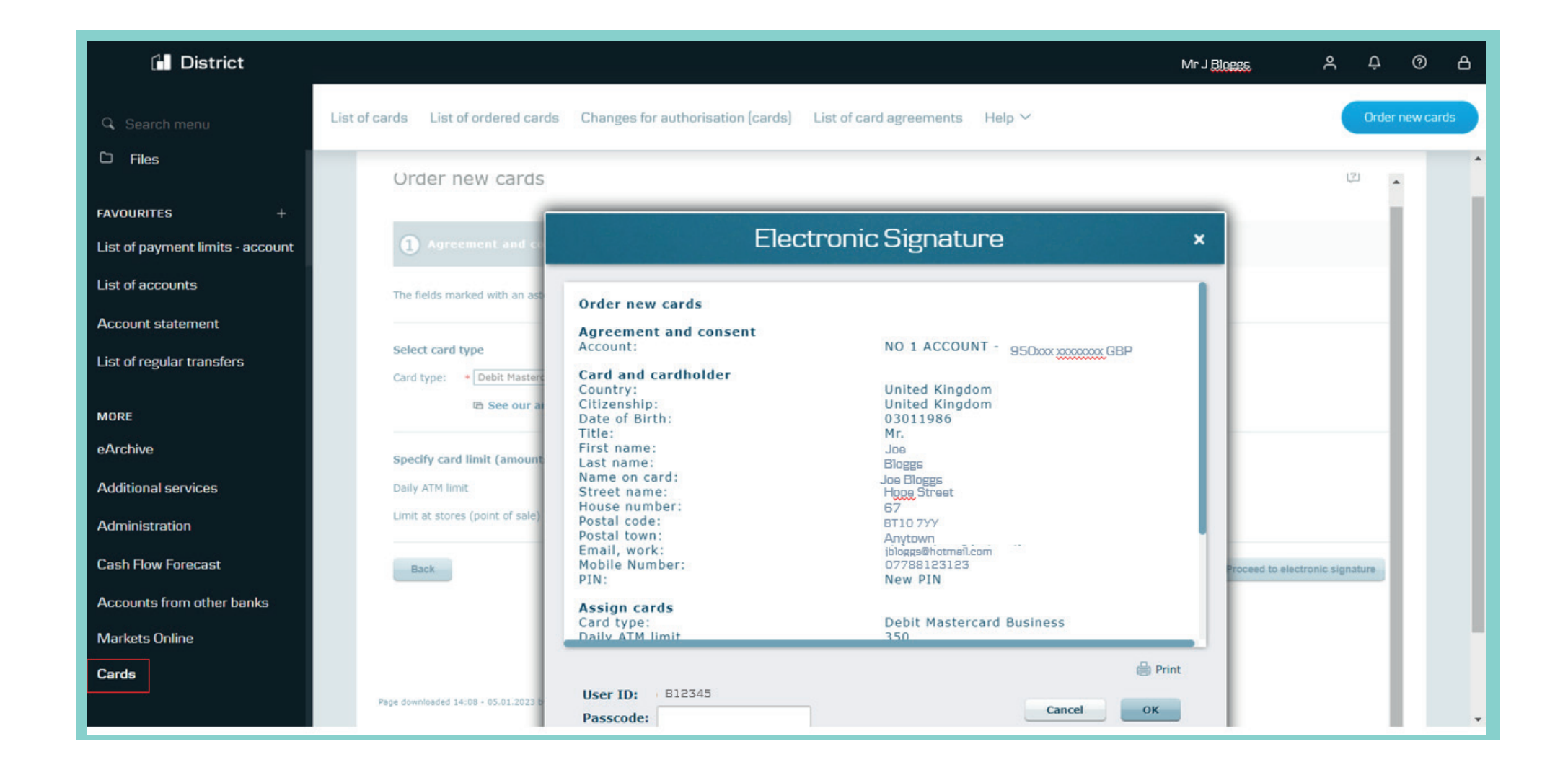

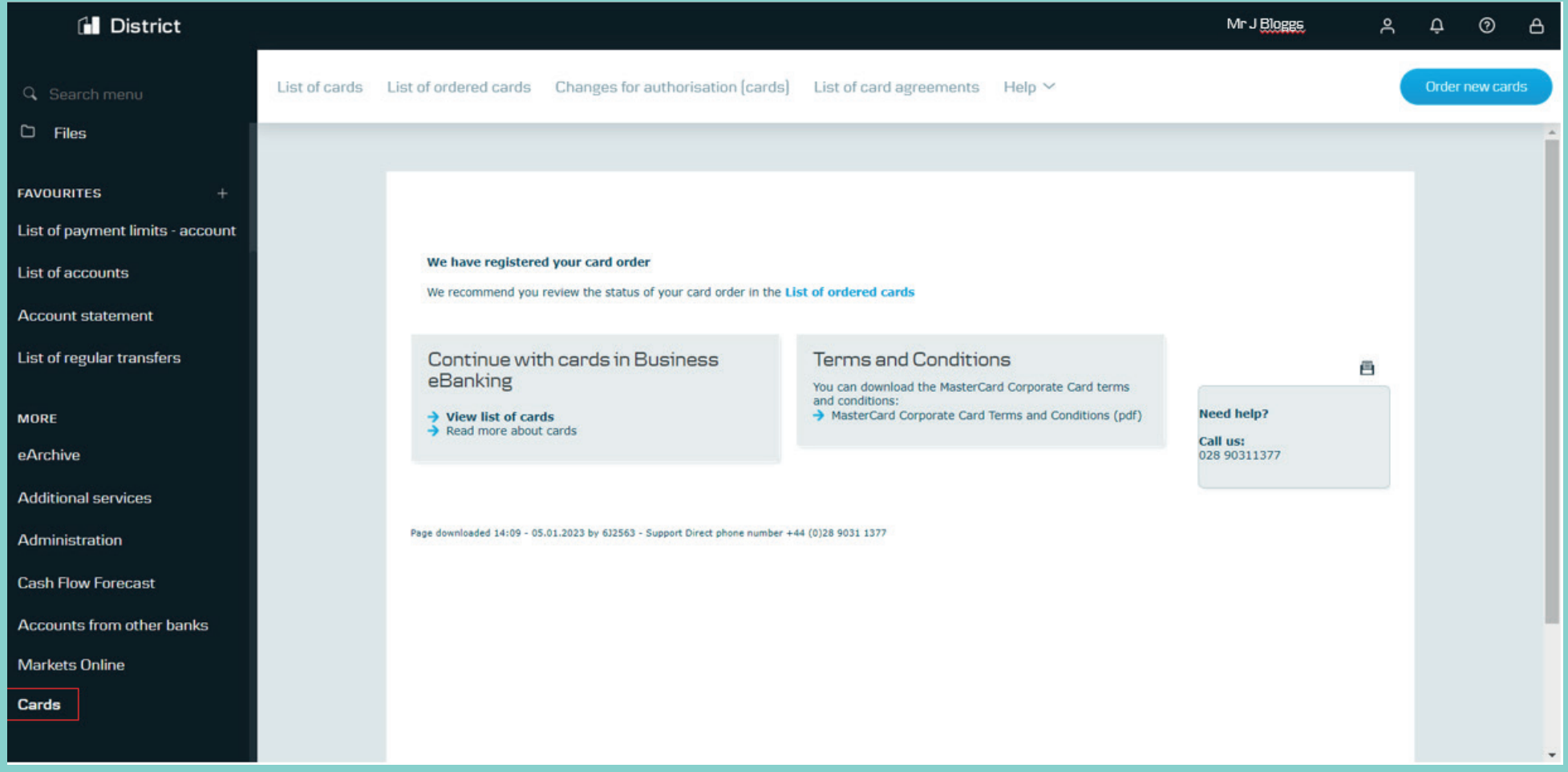

Please note that instructions on where you can see a list of your ordered cards and the card details are on pages 14 and 15 of this guide.

#### **Reorder card and reorder PIN**

Click the arrow beside the cardholder's name and select 'Reorder card'

The new card will be delivered to the address shown on this screen. It will take around 3-5 working days to arrive.

On the same screen, you can reorder a PIN for the card too. This will take between 7-10 working days.

The cardholder can continue to use their current card (if they still have it and it isn't blocked) until the new card is activated.

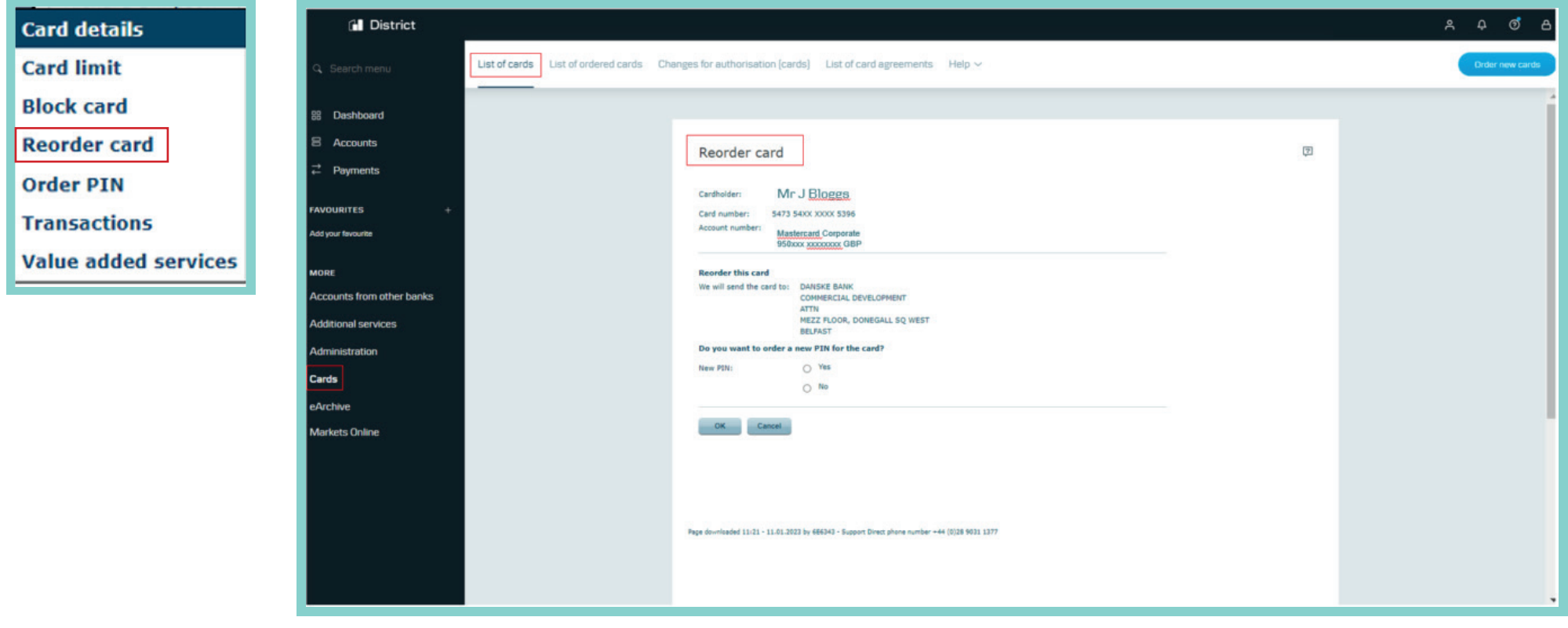

#### **Block card**

Click the arrow beside the cardholder's name and select 'Block card'.

When you're blocking a card, please give us the reason why, and whether you think someone that shouldn't knows the PIN. If you can, please tell us where and when the card was last used. Asking for these details helps us protect you against fraud.

Please remember – if you've blocked a card because an employee isn't allowed to use it, you can't reorder it.

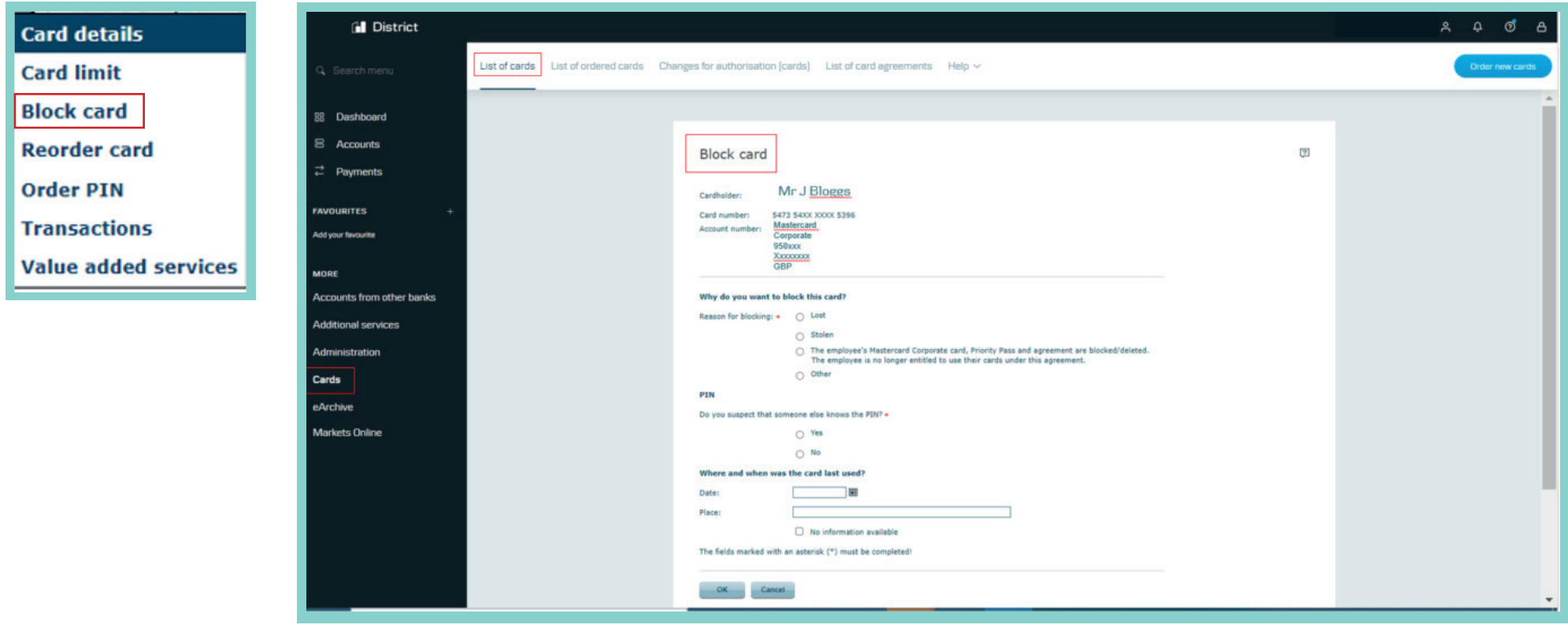

#### **Order PIN**

Click the arrow beside the cardholder's name and select 'Order PIN'

The PIN will be sent to the cardholder's address and will take approximately 7-10 days.

For security reasons, when you order a new PIN we'll issue a new card at the same time.

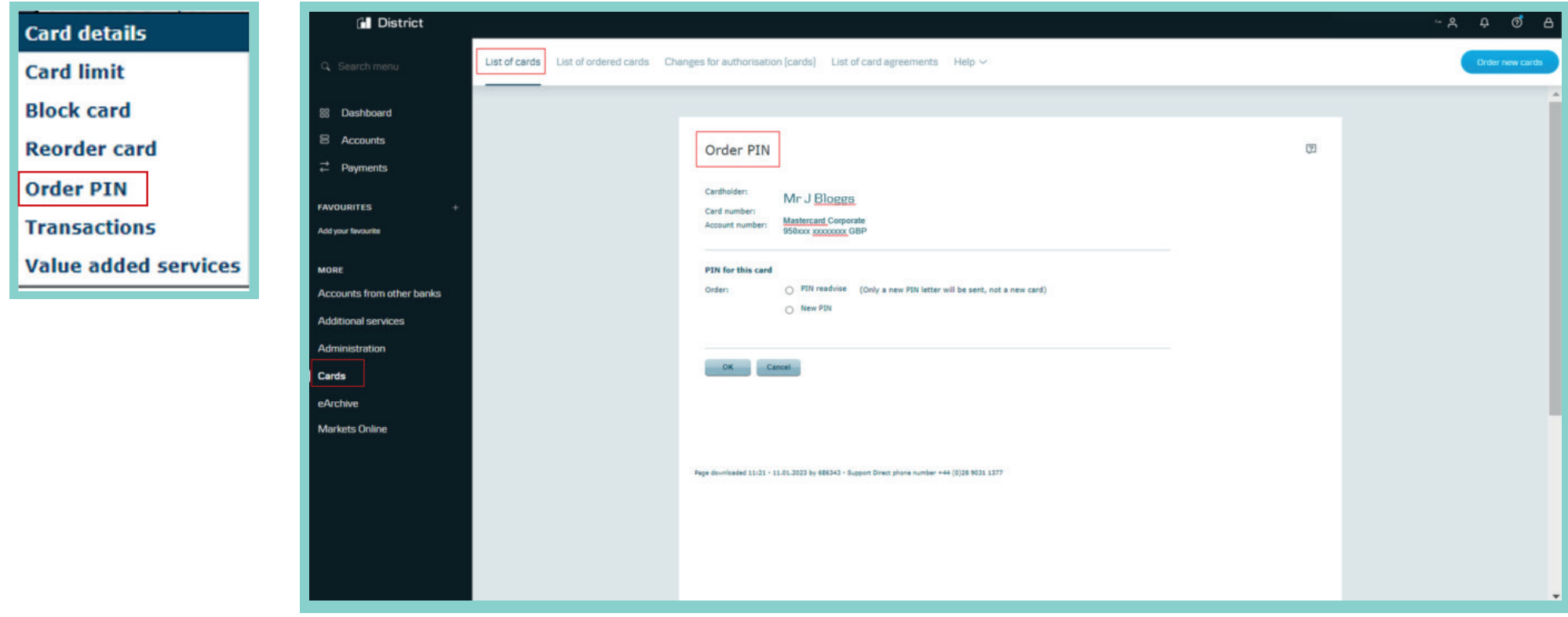

#### **View and amend card limits**

You'll be able to see the card limit for both cash machines and Point of Sale (shopping in-store) combined, as well as for cash machines only.

If you have the correct authority, you'll be able to amend these using the Change limit button.

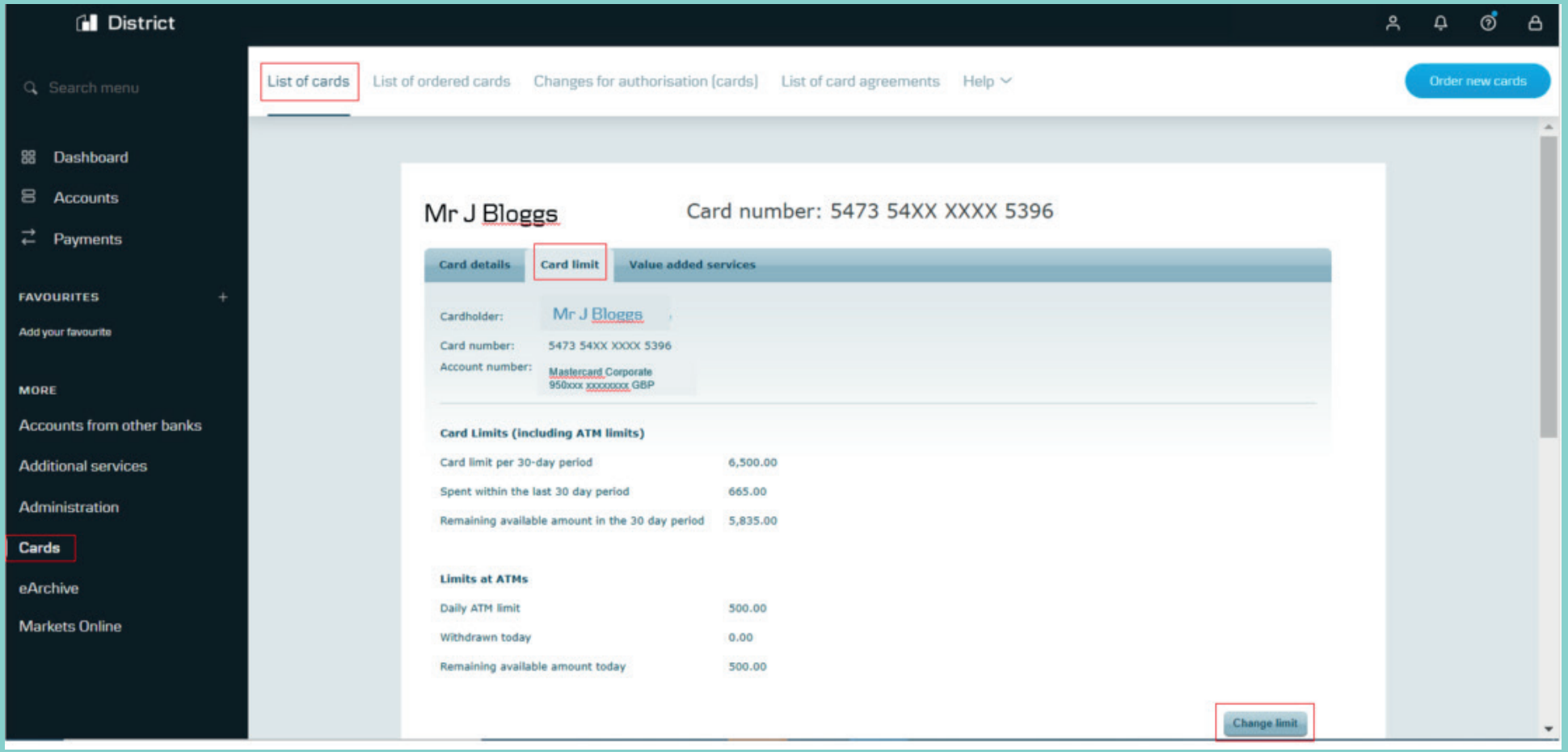

#### **View a list of all cards ordered**

Click the arrow to the left of the card and select 'View card order'.

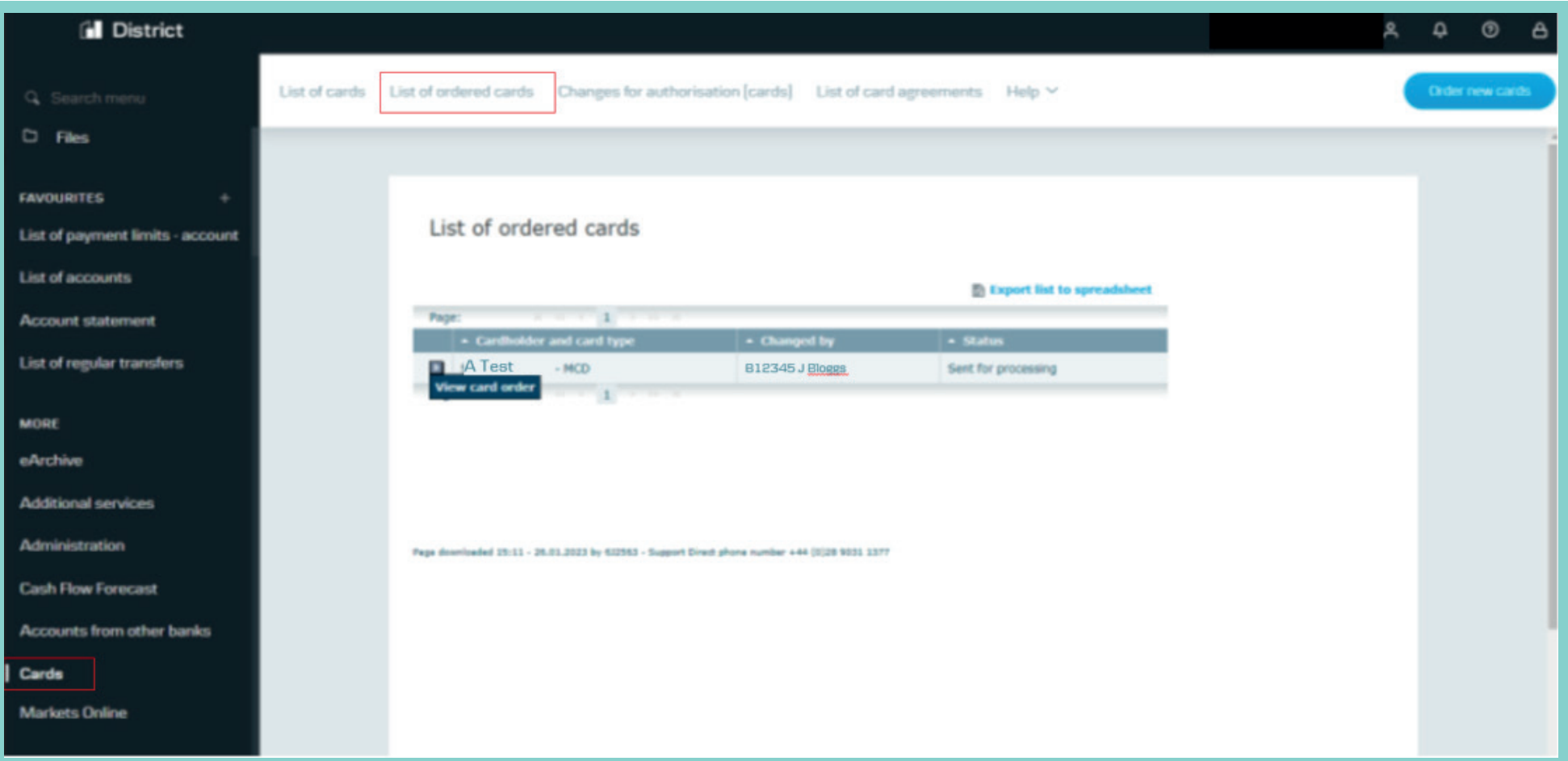

### **View details of the card ordered**

This screen shows all the details of the ordered card.

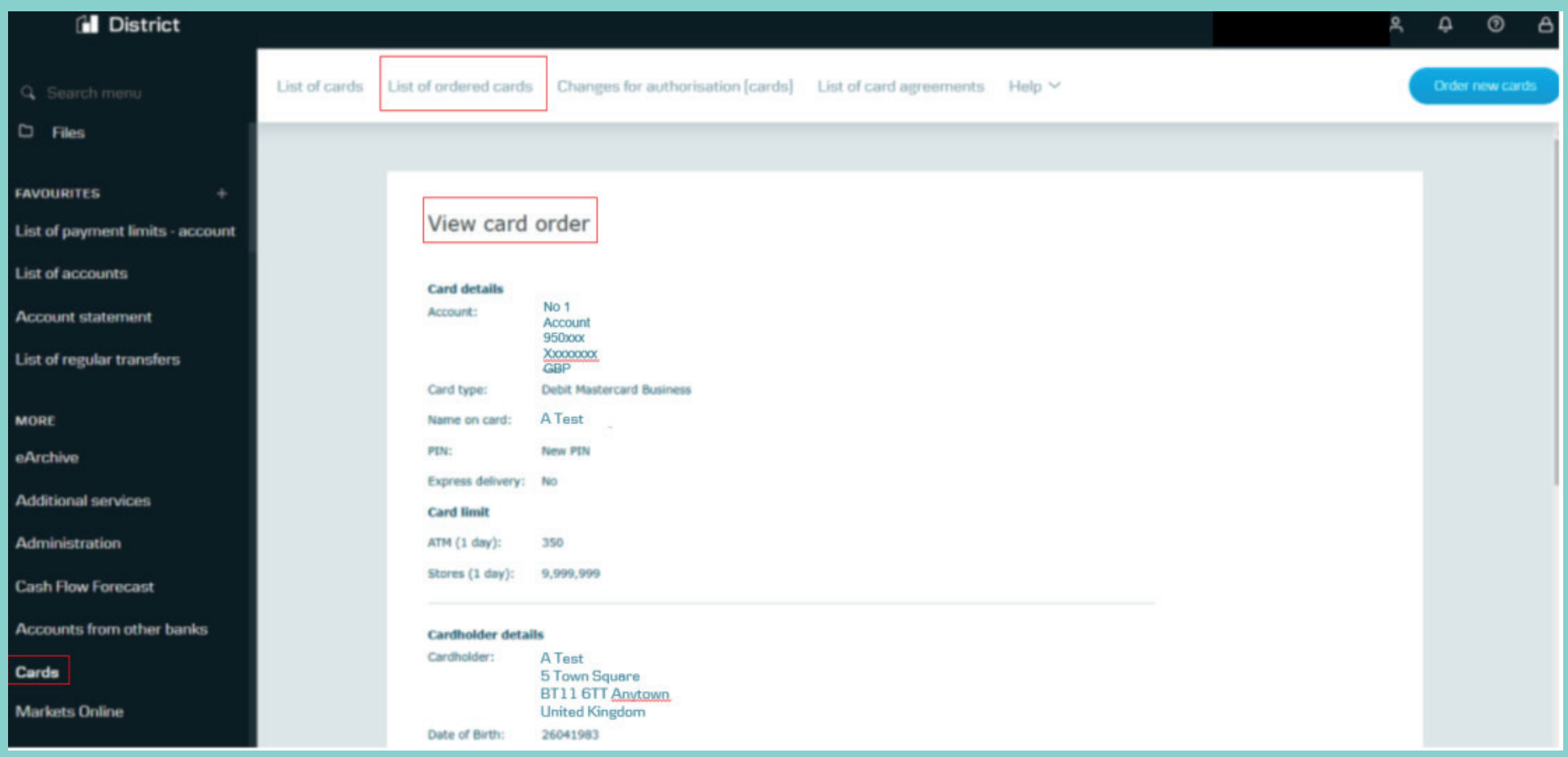

#### **View any changes to cards that need to be authorised**

This screen lets you review and approve any outstanding changes to the authorisations for your cards.

When you click Search, you'll see them in a list.

**Tip:** Leave the dropdown beside Type set to 'Cards'.

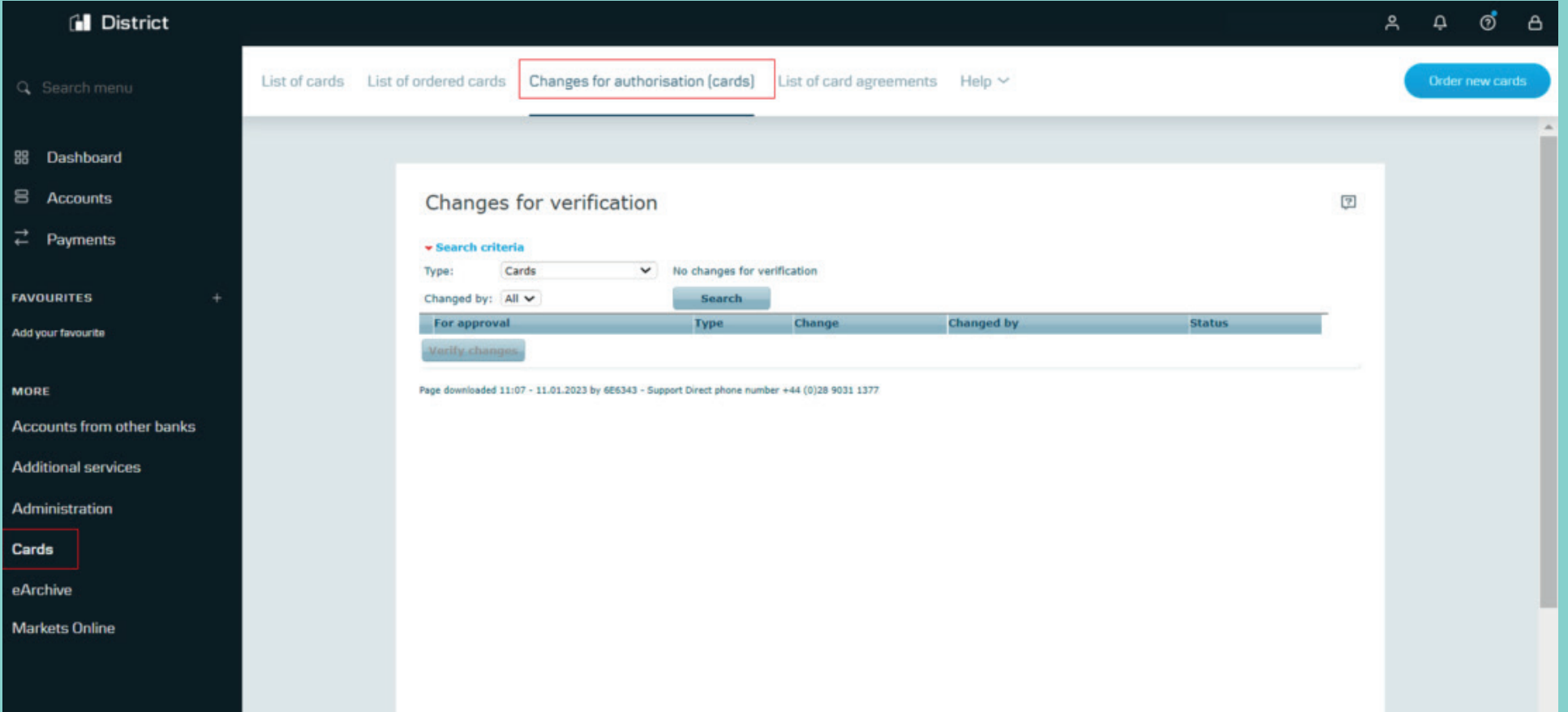

#### **View the list of card agreements**

If you have more than one company, pick the one you want to see from the Company dropdown. The tickbox beside Corporate is ticked by default but you can switch between Corporate and Personal.

Clicking an individual column heading will sort the list alphabetically or by amount.

You can also export the list to a spreadsheet.

And, if you click on the function menu to the left of any account in the list, you'll get further options.

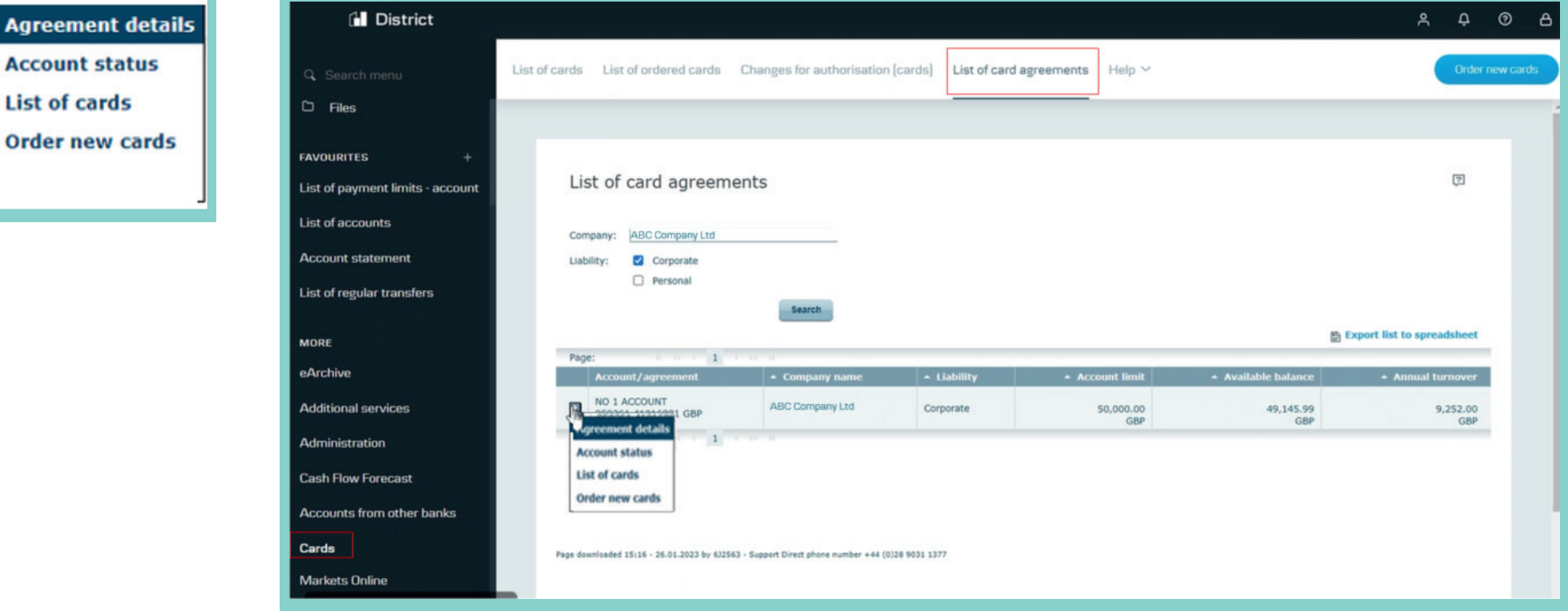

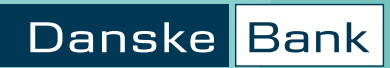

# **View agreement details**

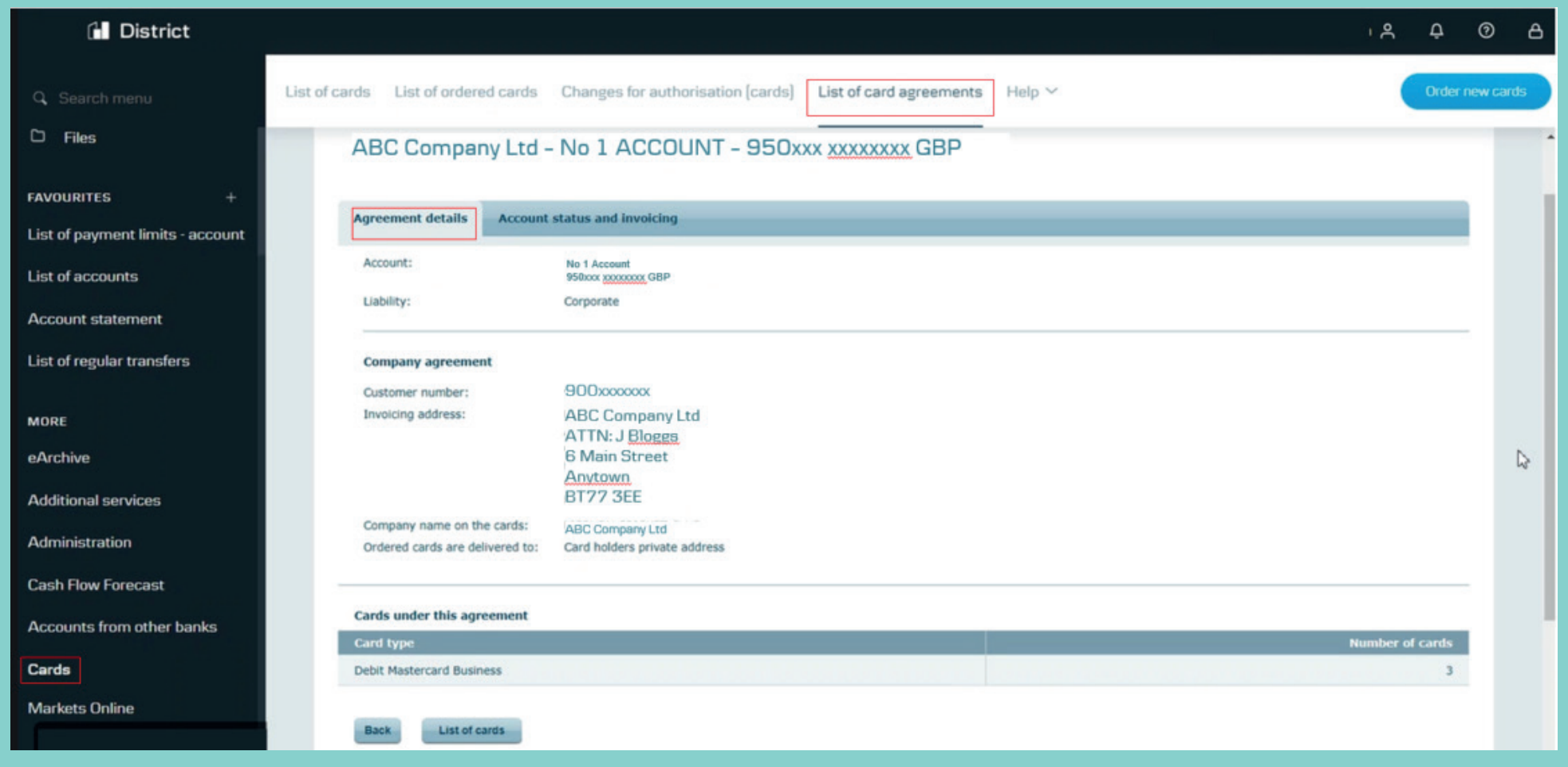

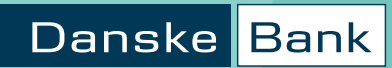

### **View account status**

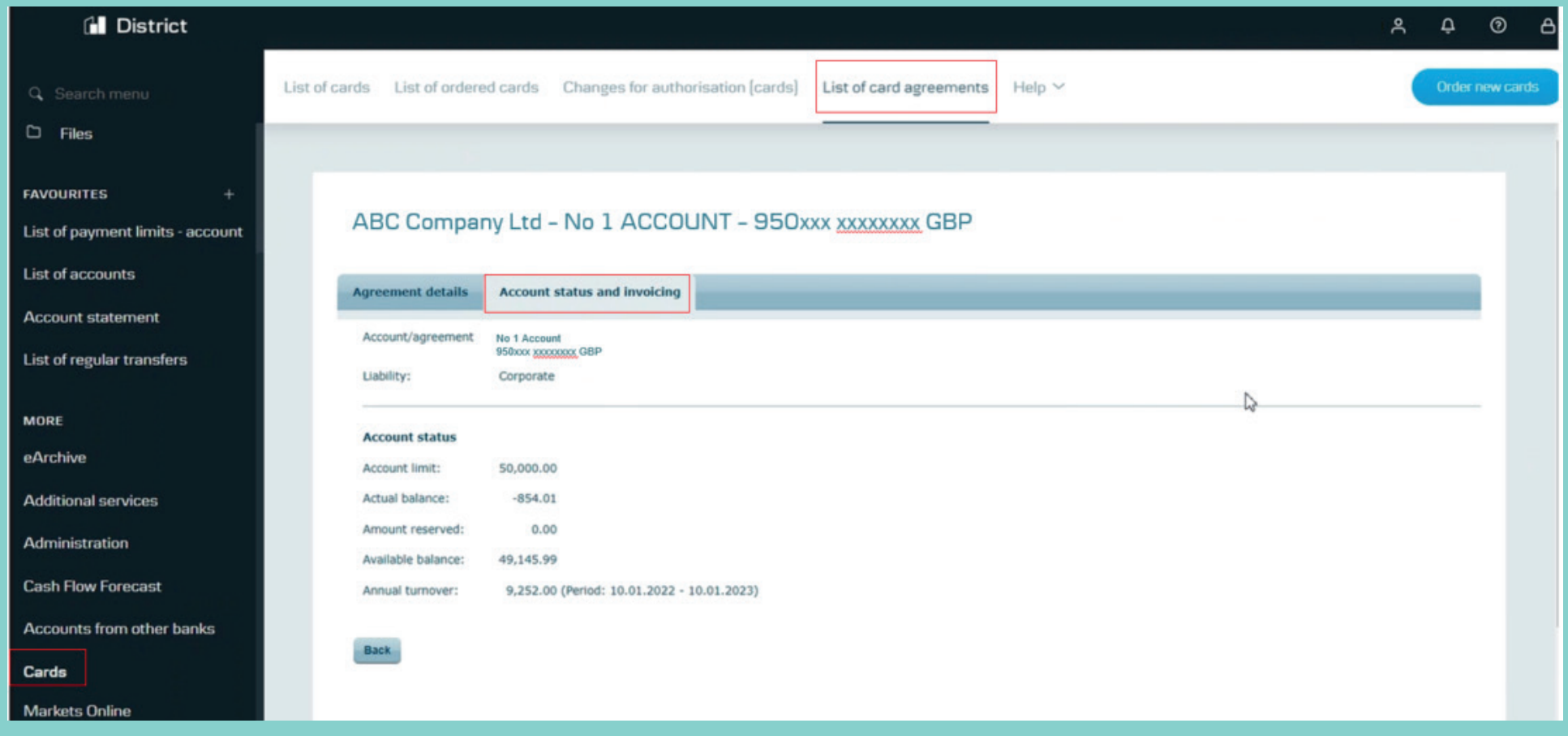

#### **View statements via eArchive**

eArchive contains digital versions of all your important documents from the last 10 years.

When you need to review your business's card transactions, just click on eArchive to view corporate card statements and account statements.

You can tailor eArchive to suit your business needs using the Settings tab along the top.

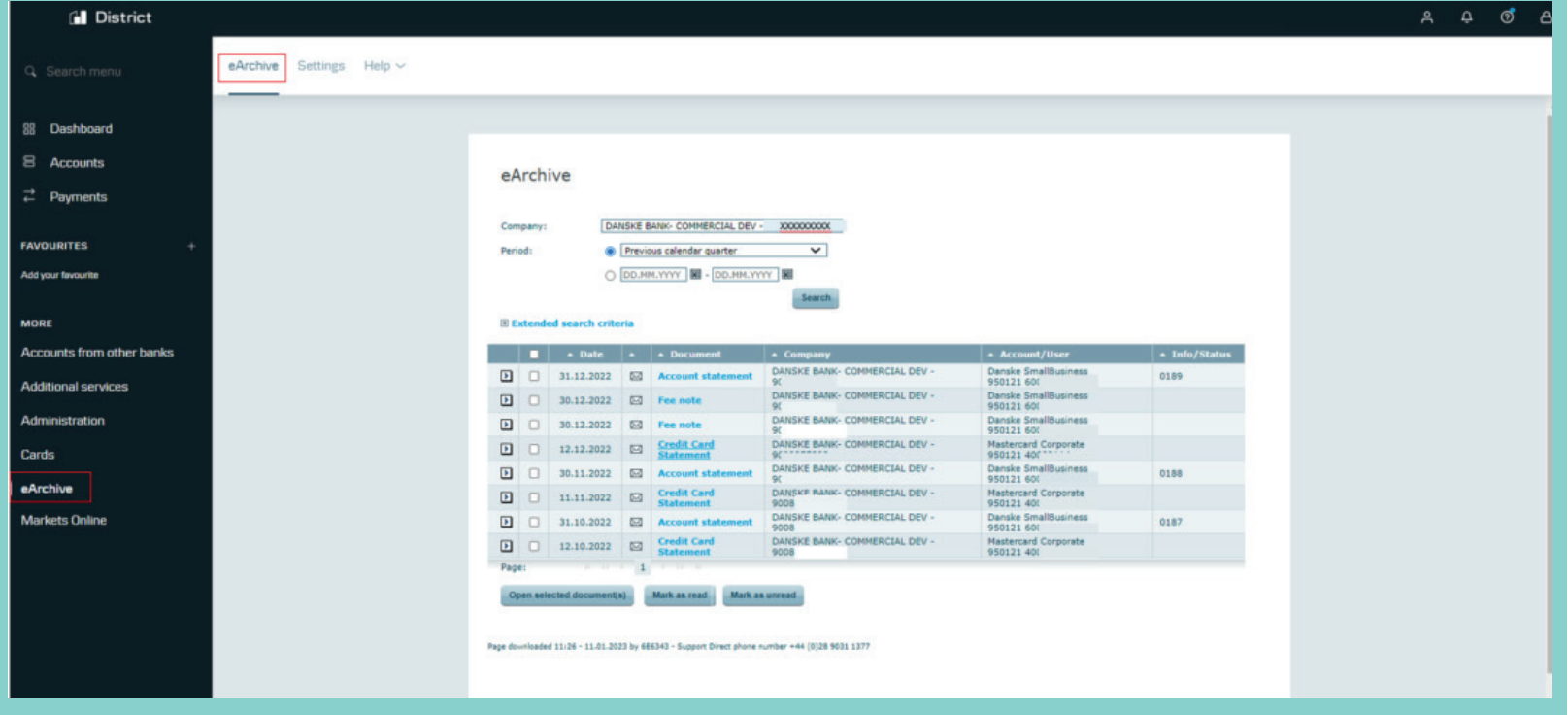

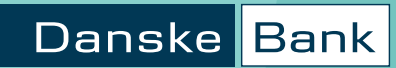

# **Sample statement**

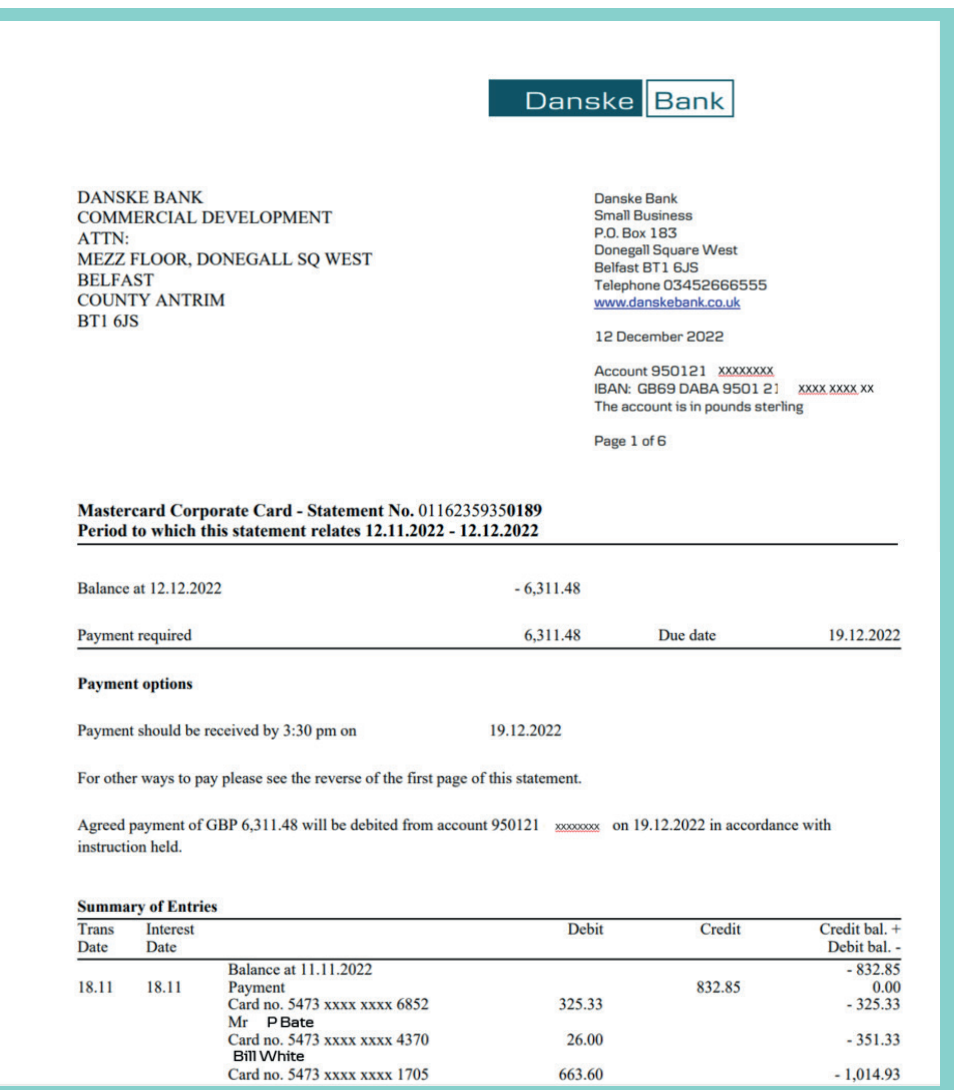

#### **Customer support**

If you have questions about using Administration on District or any other functionality within District, please contact us on

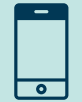

**028 9031 1377** 

Opening hours are

**Monday to Thursday: 8am - 6pm Friday: 8am - 5pm** 

We may record or monitor calls to confirm details of our conversations, and for verification and quality purposes. Lines are open at the time shown above, except for bank holidays or other holidays in Northern Ireland when the bank is not open for business.

Danske Bank is a trading name of Northern Bank Limited which is authorised by the Prudential Regulation Authority and regulated by the Financial Conduct Authority and the Prudential Regulation Authority, Financial Services Register, reference number 122261.

Registered in Northern Ireland R568. Registered Office: Donegall Square West Belfast BT1 6JS

Northern Bank Limited is a member of the Danske Bank Group.

#### danskebank.co.uk

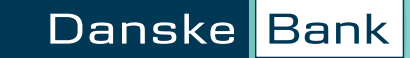